# 北京印刷学院复试面试考生端系统说明书

# **1**、考前

### 第一步:考前准备

- 一、电脑(不支持苹果电脑)
	- 系统:支持 Windows, Win7 及以上

网络:下行需 10Mbps,上行 5Mbps

内存:8G

分辨率:1920\*1080

二、浏览器

下载最新版谷歌(Google)浏览器

三、智能手机

使用安卓手机,Android 5.0 以上,不支持苹果手机。

### 第二步:登录

- a. 打开二级学院公布的在线面试系统的网址
- b. 选择角色:我是考生
- c. 选择学院专业
- d. 输入手机号

#### e. 填写短信验证码

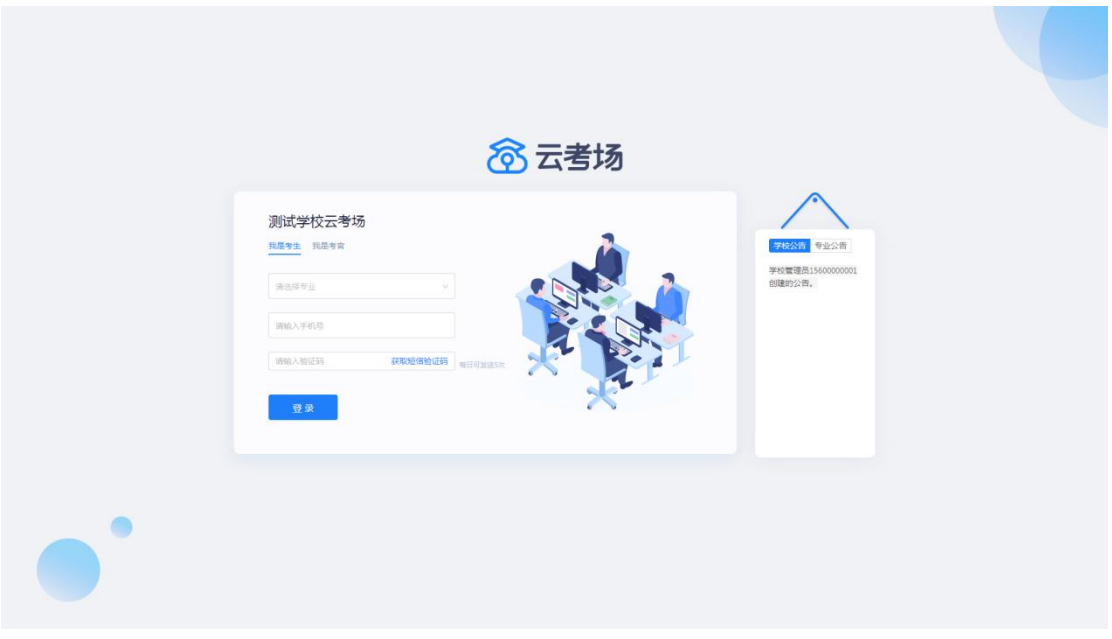

## 第三步:下载移动客户端

a. 使用安卓智能手机扫描移动客户端下载二维码,为第二机位做准备

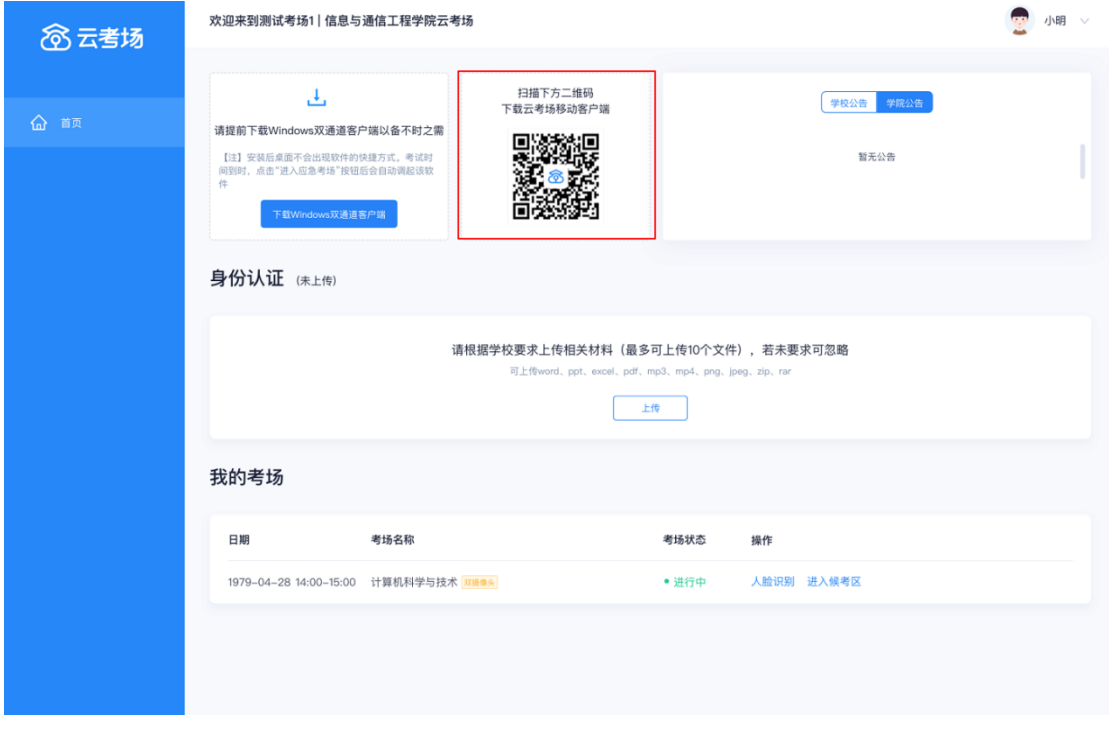

b. 根据步骤进行安装

# 第四步:查看学校、专业公告

a. 通过学校(学院)、专业公告了解考试要求

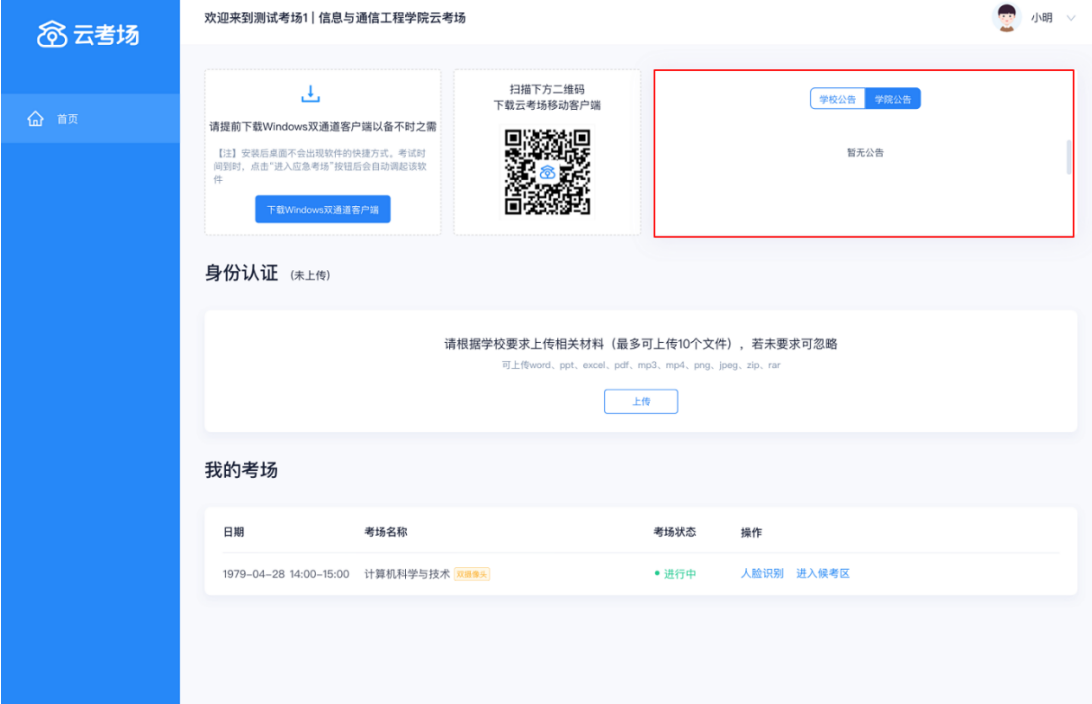

## 第五步:核对考场

a. 查看考场的日期时间、考场名称等信息,若有疑问及时跟学院管理员取得联系

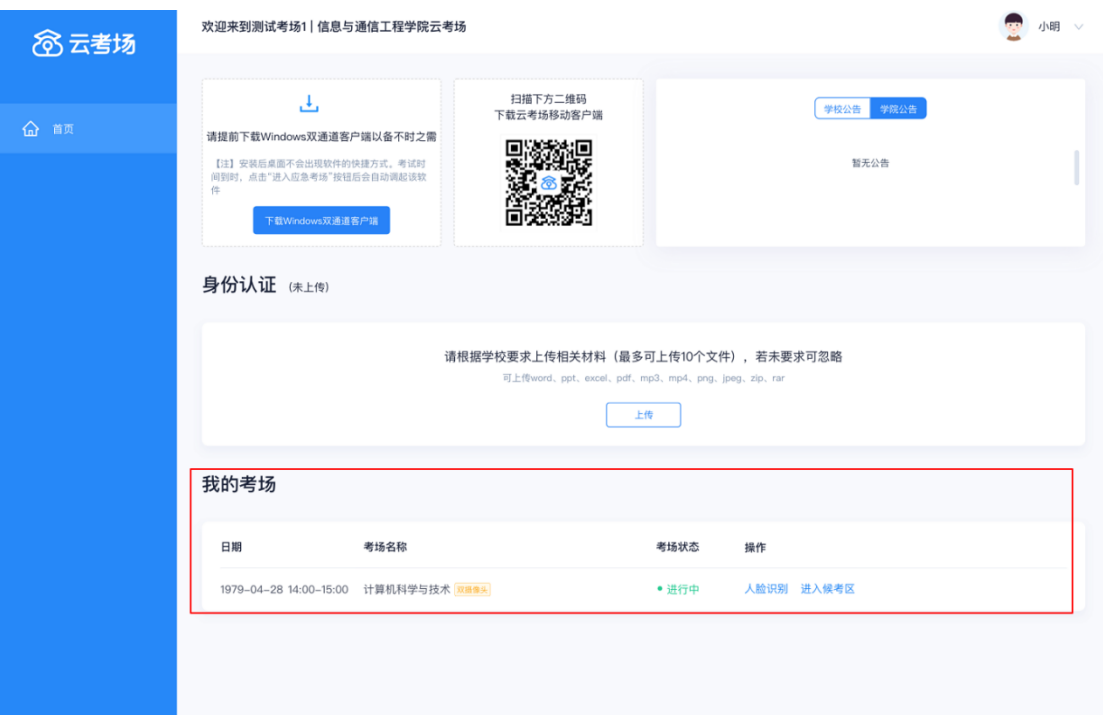

## 第六步:身份认证

a. 将学校(学院)要求在复试中资格审查的相关资料进行上传并提交,所有附件加起来不 得超过 100M, 建议统一打包, 命名方式为: 报考学院-报考专业-姓名, 例如: 新媒体

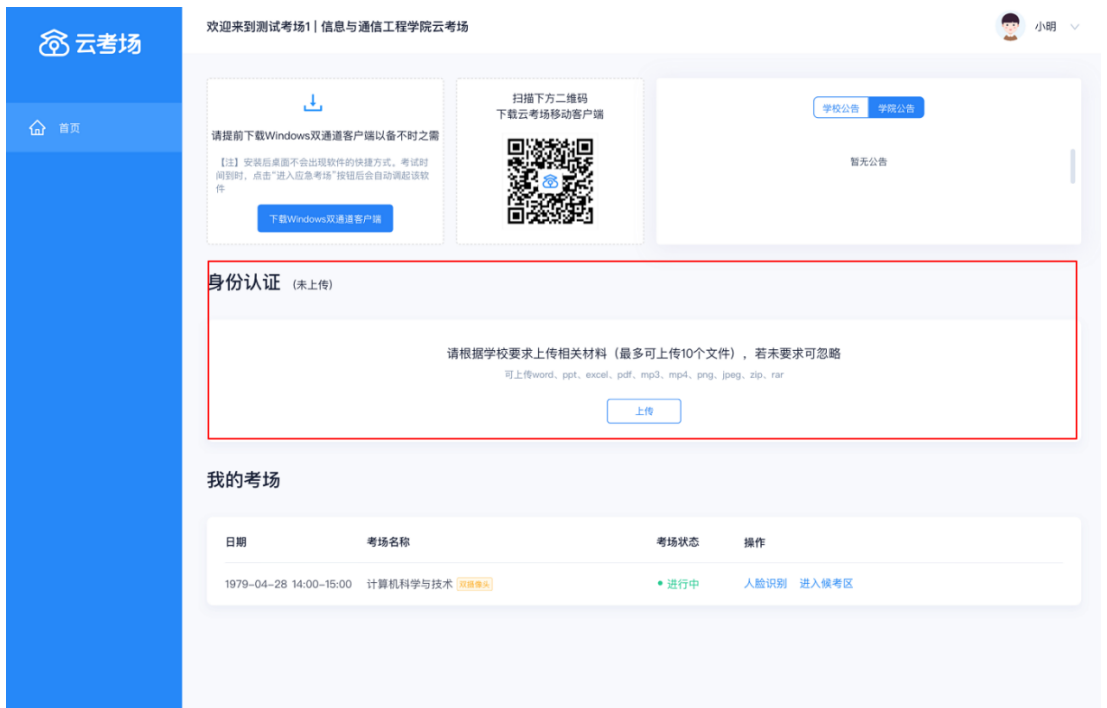

学院-美术学-张三

#### b. 等待二级学院审核

#### c. 若审核不通过需要重新提交材料

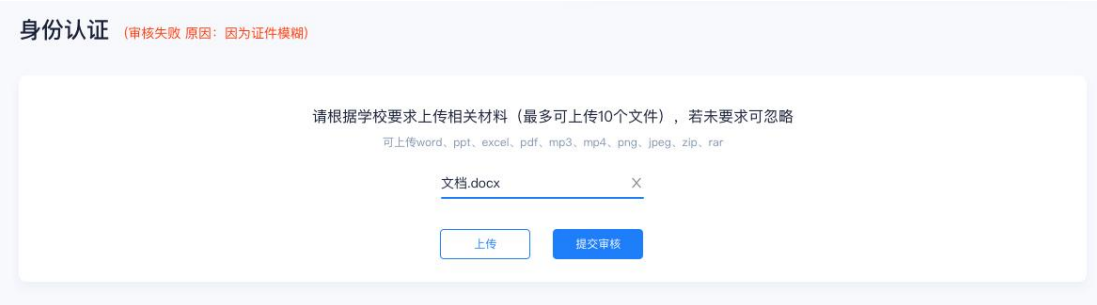

# **2**、考中

## 第一步:人脸识别

a. 考试开始时,考生需要点击"人脸识别认证"按钮进入,需要允许获取摄像头权限

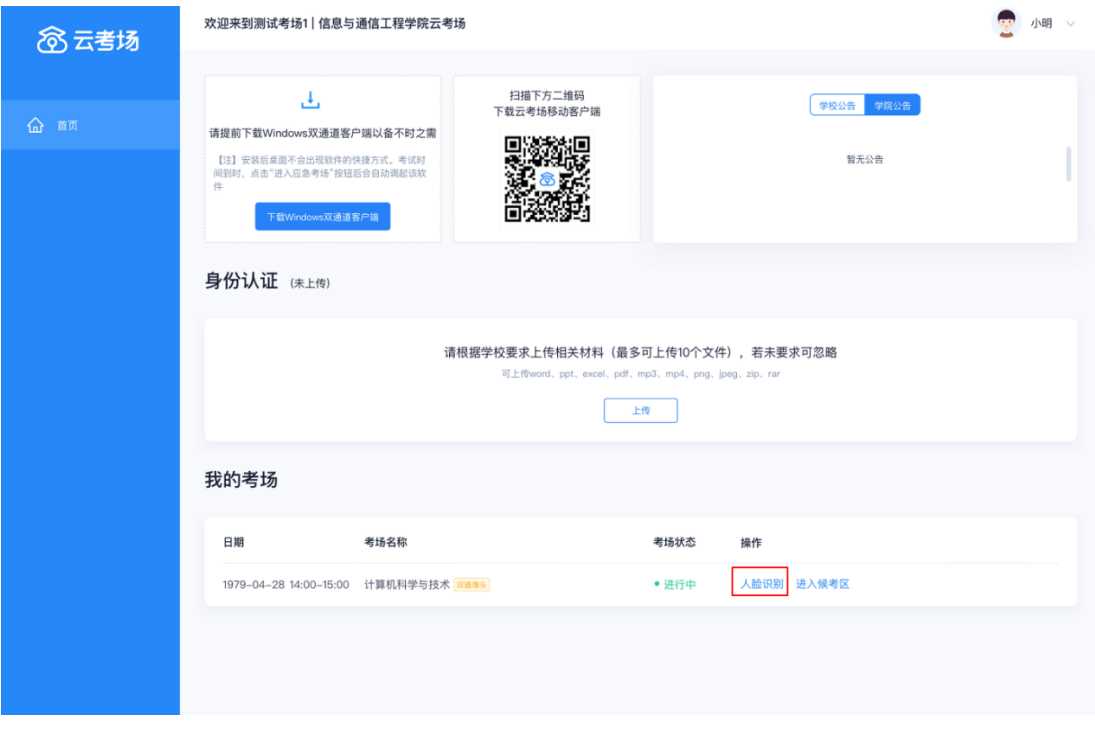

b. 阅读人脸识别须知

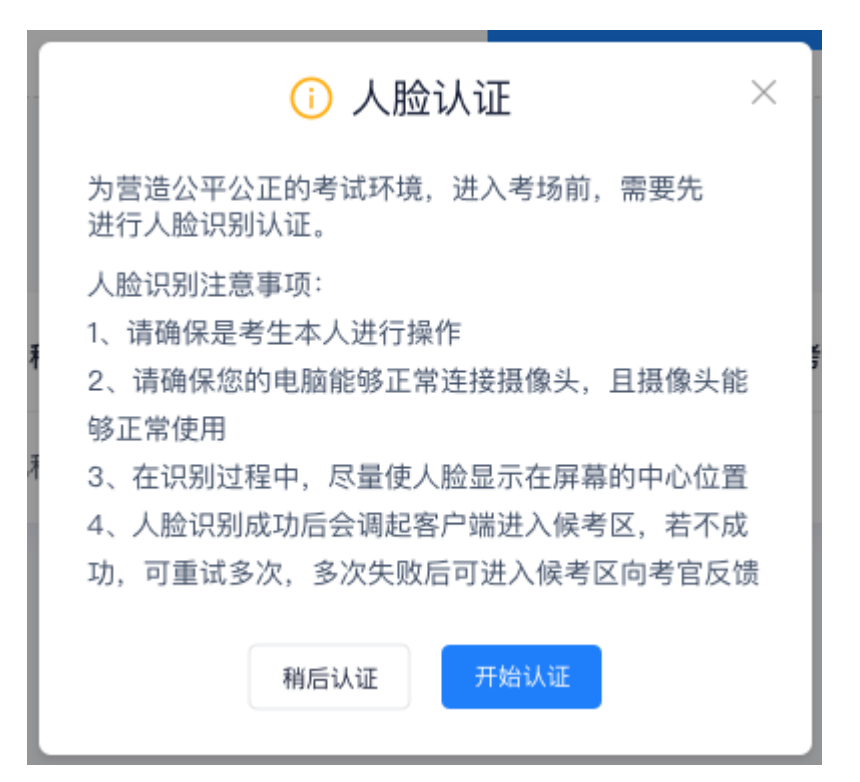

#### c. 进行活体检测和人脸识别认证

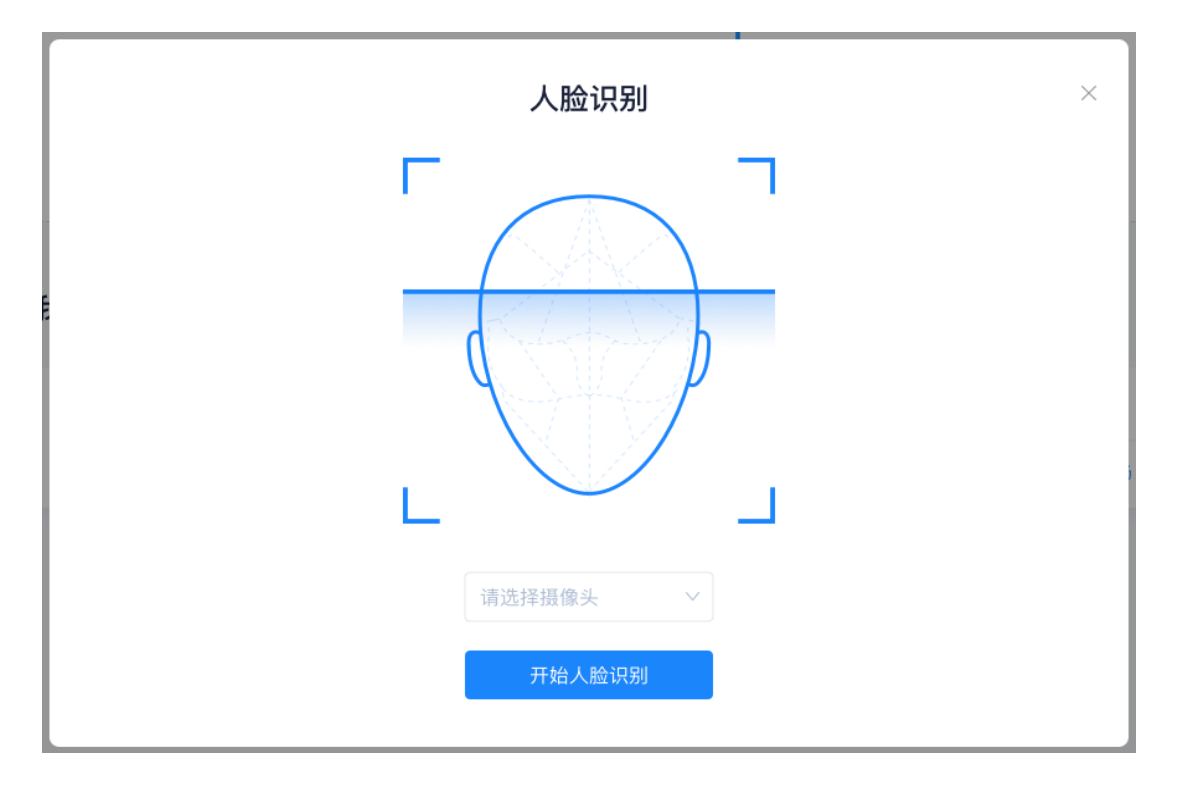

d. 系统对接公安部数据, 若认证成功可进入候考区, 若认证失败可点击"重试"。若一直 认证失败也可进入候考区,但在考官界面会提示"人脸识别认证未通过",考生须将身 份证原件在面试中展示给考官,进行"人证对比"。考试过程中,考官可以查看人脸识

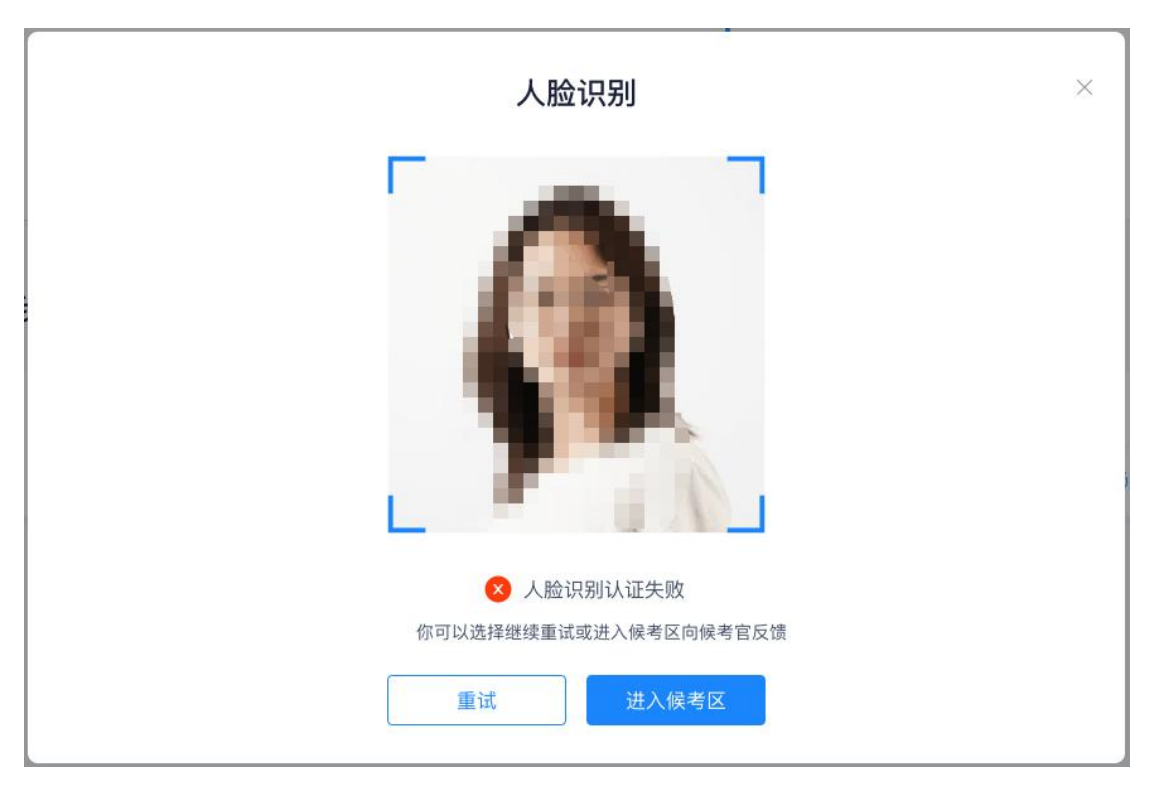

#### 别时的截图,确保面试考生是参加人脸识别考生本人,避免替考。

### 第二步:进入候考区

a. 点击"进入候考区"按钮

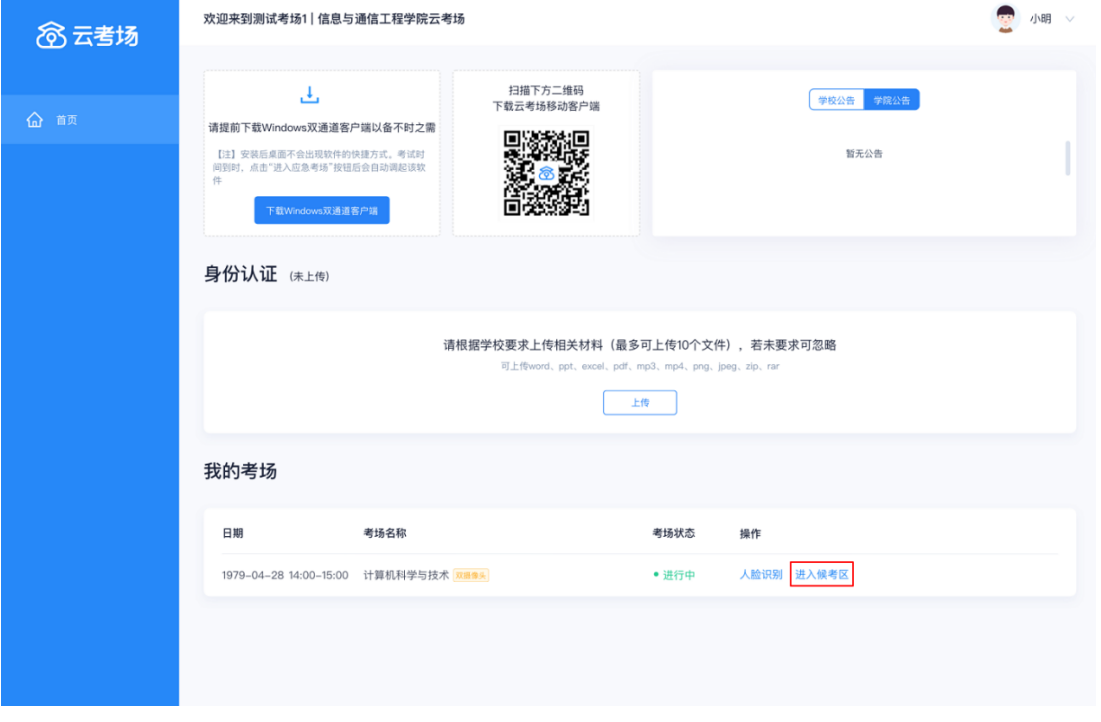

b. 考生在进入前需要先同意考试承诺书

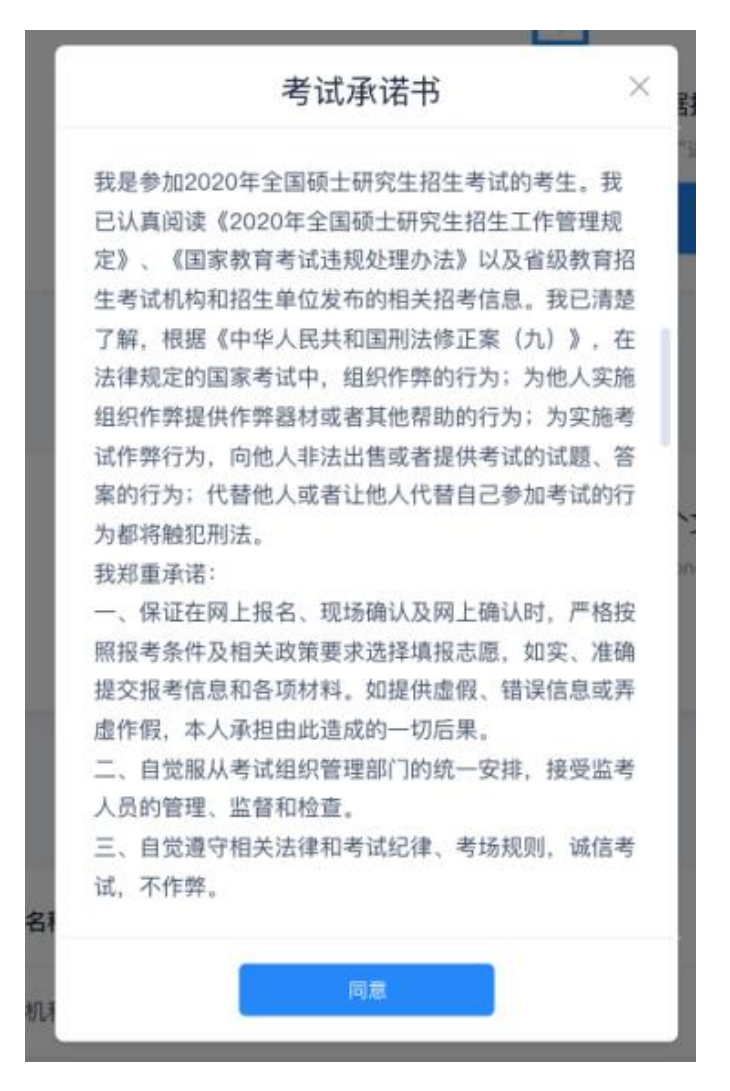

c. 同意考试承诺书后,考生就会进入到候考区。当候考官没有上线或者候考官正在跟别的

考生进行通话时,考生无法看到候考官画面

d. 考生在候考区可以进行设备调试

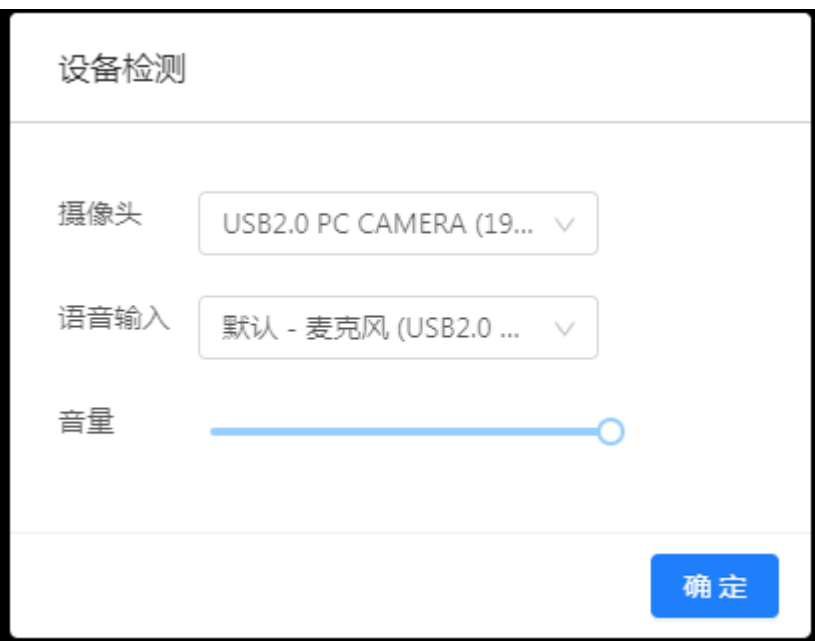

e. 使用双摄像头进行面试,考生需要打开云考场移动端扫描该页面提供的二维码加入第二

摄像头。考生须将手机屏幕锁定设置成"永不",避免考试期间因手机锁屏造成第二摄 像头无法提供视频画面的情况

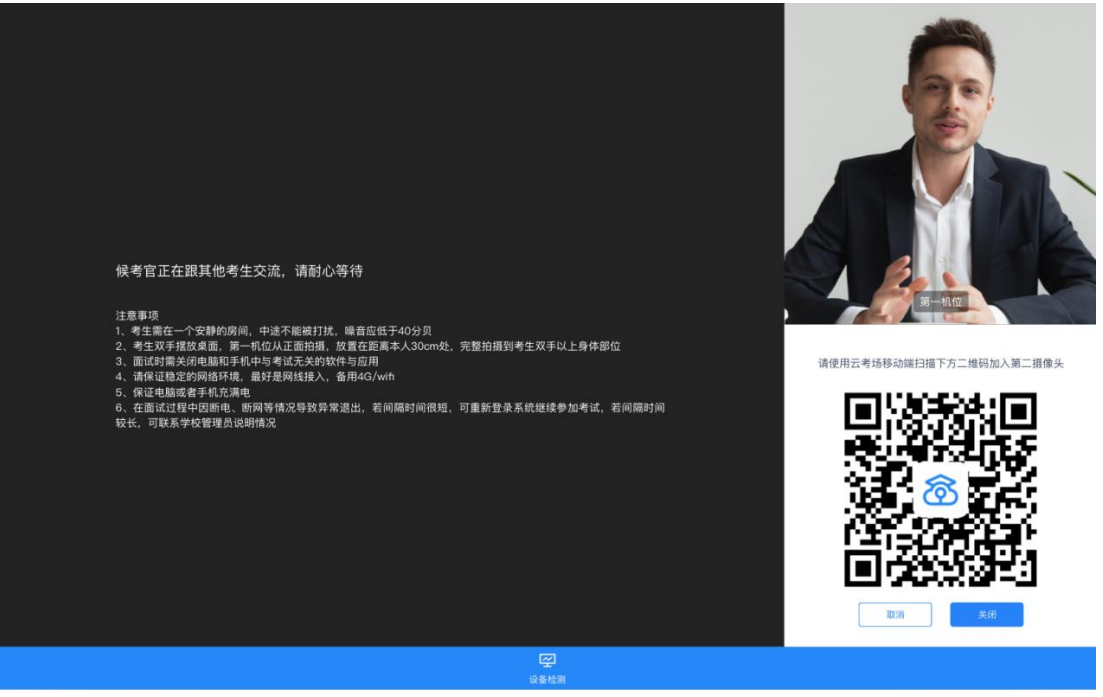

f. 当候考官选择与该生进行对话时,考生可以看到候考官的画面并与候考官进行音视频交

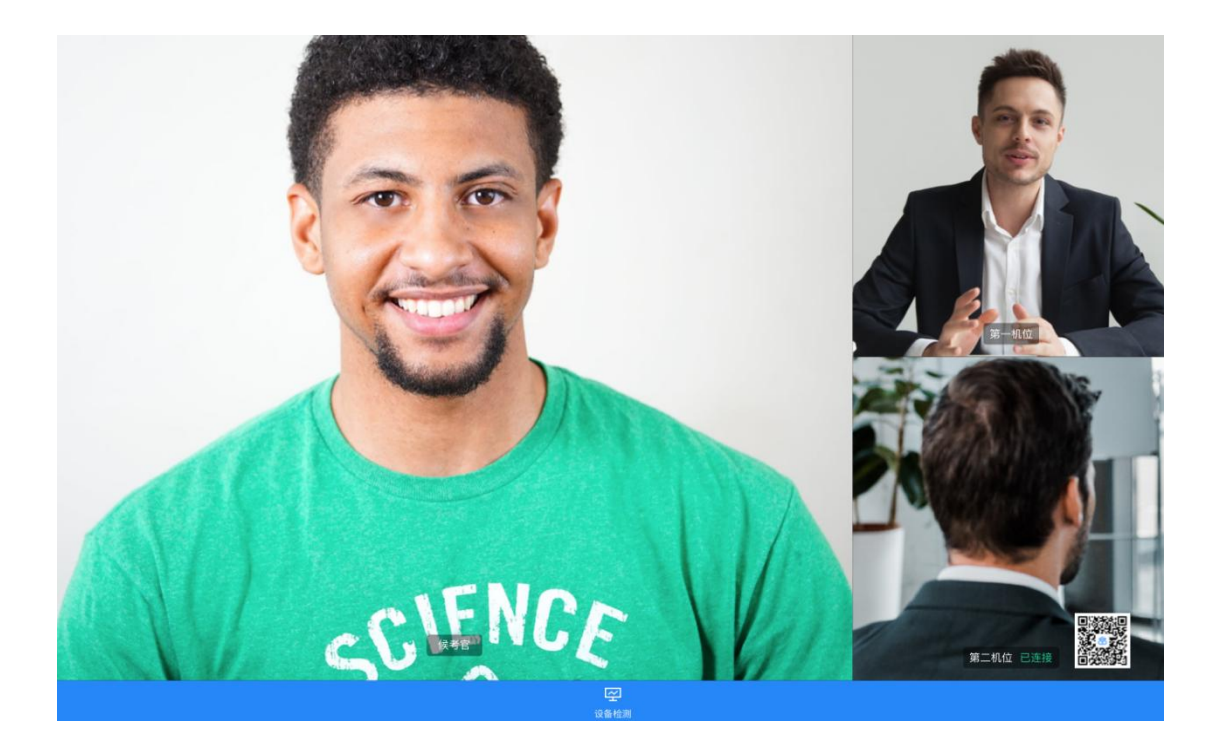

# 第三步:进入考场

a. 当轮到该生进行面试时,该生在候考区会**收到面试邀请** 

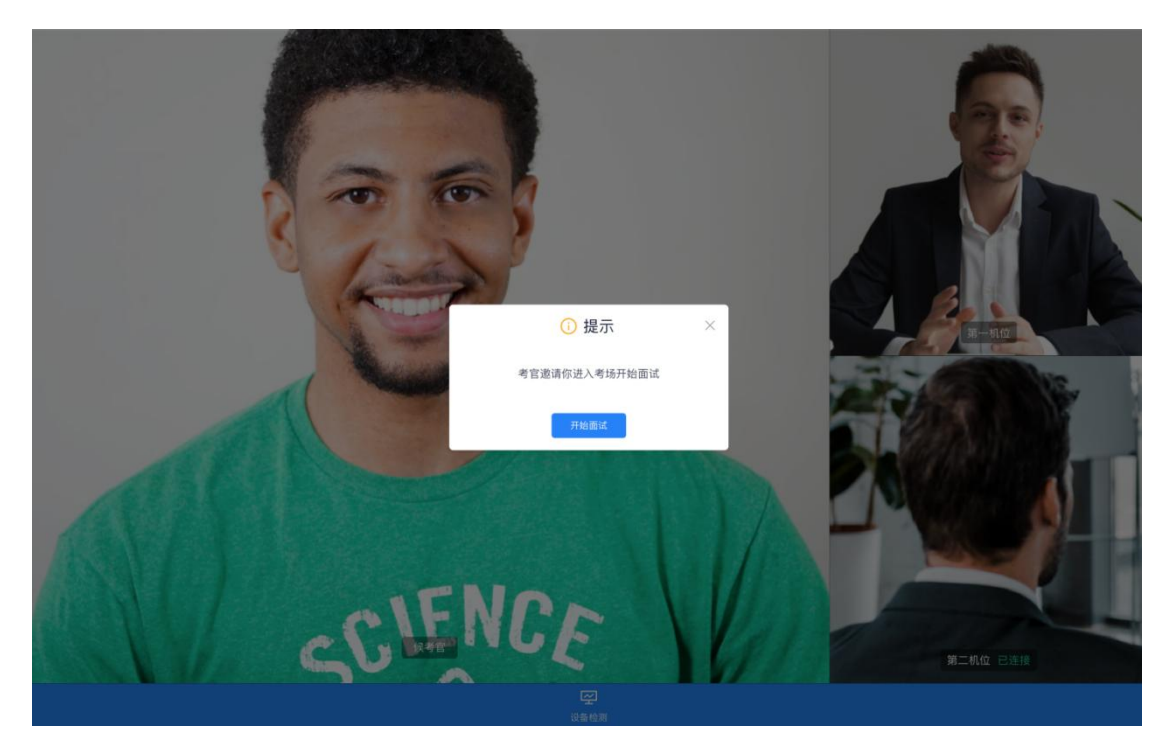

b. 点击进入考场按钮,考生会从候考区切换到考场进行面试

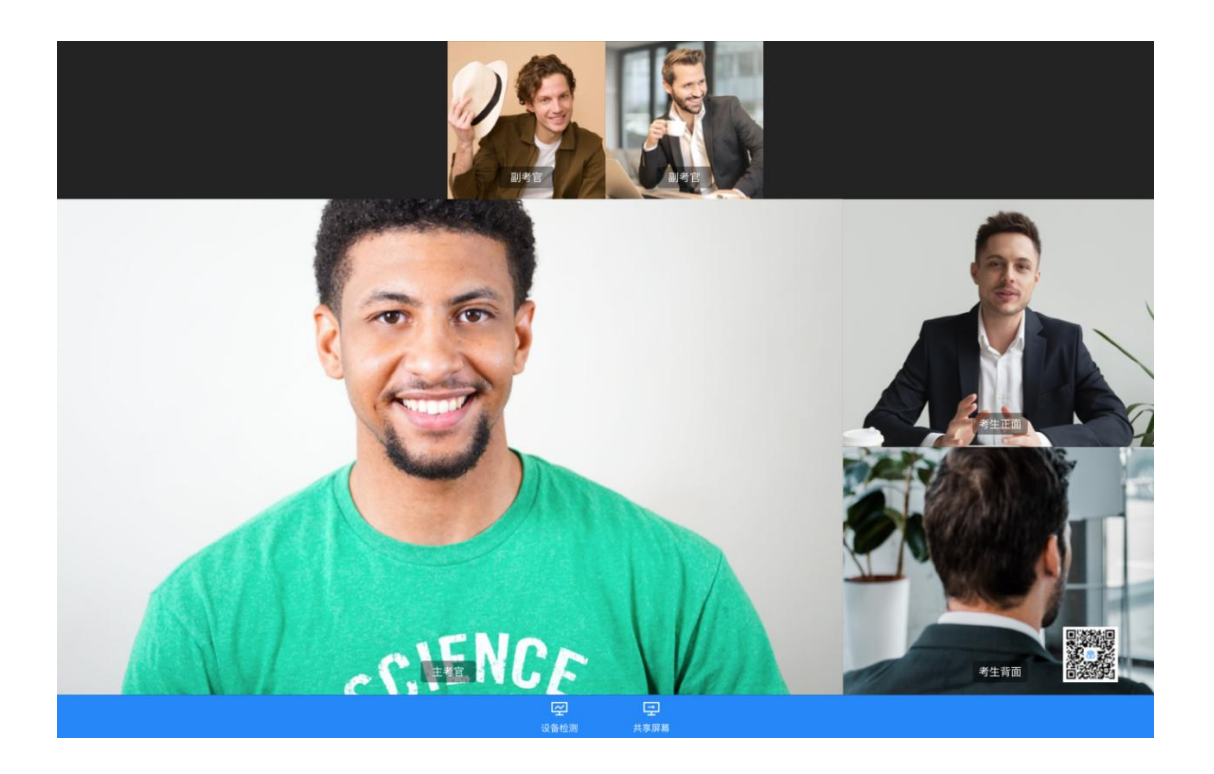

# **3**、考后

#### a. 面试结束时,考生会收到**面试结束提醒**

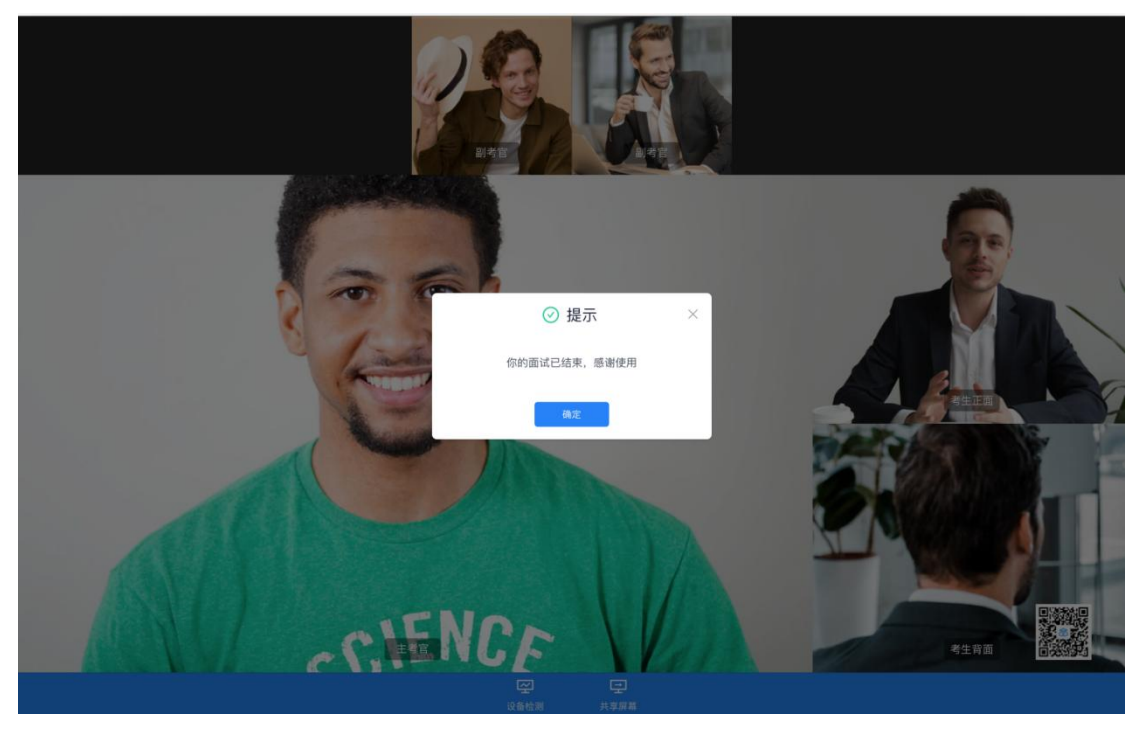

b. 点击"关闭考试"按钮退出考场

# **4**、注意事项

1、身份认证中,若提交的审核材料未通过,需要将所有材料重新上传。

2、考生进入候考区时,当候考官没有上线或者候考官正在跟别的考生进行通话时,考生无 法看到候考官画面,是黑屏显示,属正常现象。

3、进入考场后,切勿选择共享屏幕选项,当共享屏幕打开时此次考试失效,需另行安排考 试。

4、考生须将手机屏幕锁定设置成"永不",避免考试期间因手机锁屏造成第二摄像头无法 提供视频画面的情况。